# **Showing Time for FlexMLS**

Showing Time, the real estate industry's leading showing management technology provider, has partnered with the Metro MLS to provide our members with a powerful showing management tool.

The top benefits of using ShowingTime via FlexMLS include:

- Empowers agents to be contacted as they wish
- Used through FlexMLS, there are no extra logins or passwords
- All showings are scheduled online
- Add secure showing instructions
- Ability to create Bulk Showing Requests Buyer Tours (ShowingCart)
- Agent Setup default preferences and mobile app
- Office Setup add company branding
- ShowingTime works 24/7
- Listing Setup feedback and adding sellers
- Showing Time app with push notifications
- Showing Time Listing Activity Report for Sellers

In the FlexMLS Menu button, under the **Schedule/Message** section, you will find **ShowingTime**. From here, you can configure your settings for showings.

**NOTE**: Some of you settings may differ if you are a broker or have ShowingTime via your office.

#### Home

The Home screen is your agent Showing Time dashboard. This dashboard highlights key activity of your Showing Time account. Clicking on any of the activity numbers in each of the dashboard sections will take you to that action's report.

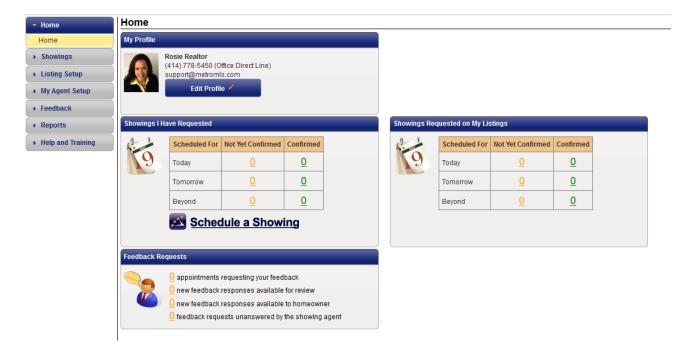

# **Showings**

The Showing menu gives you access to multiple showing functions regarding your listings or on requests you have made on listings.

### On My Listings

This screen allows you to view showing requests made on any of your listings. You can edit the date range to view any requests that apply to that date range.

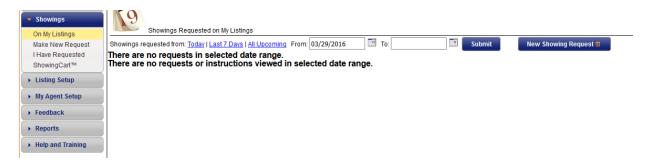

## Make New Request

You can initiate a request to show a listing in this screen; simply use the Search field to bring up the listing. Click on the listing to begin your request.

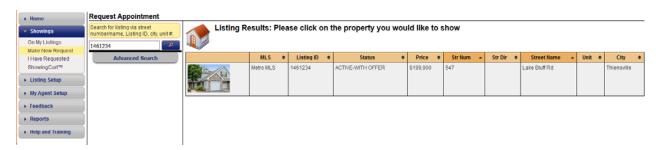

#### I Have Requested

This screen allows you to view any requests you have made on any listing. You can edit the date range to view any requests that apply to that date range.

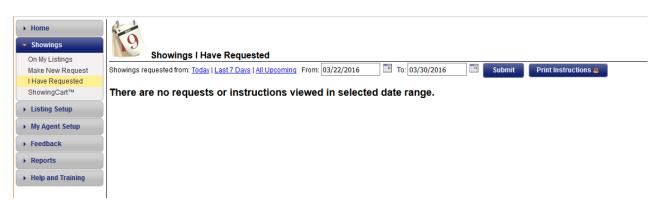

## ShowingCart

You would like to set up a day of showings for your buyer, but you'd like a quicker way to do it versus making countless phone calls, playing phone tag and waiting for confirmations. Great news - you can use the ShowingCart to schedule multiple showings all in one place!

- Enter the listing numbers your buyer wants to see
- View them on a map and arrange them in a logical order
- Click the **Send Requests** button to send the requests all at once

You can name it and save it ('Henrietta Buyer'), print out the map, and view which requests have been confirmed. ShowingCart is a time-saving way for putting buyer's tours together, and is accessible from your smartphone and tablet, too.

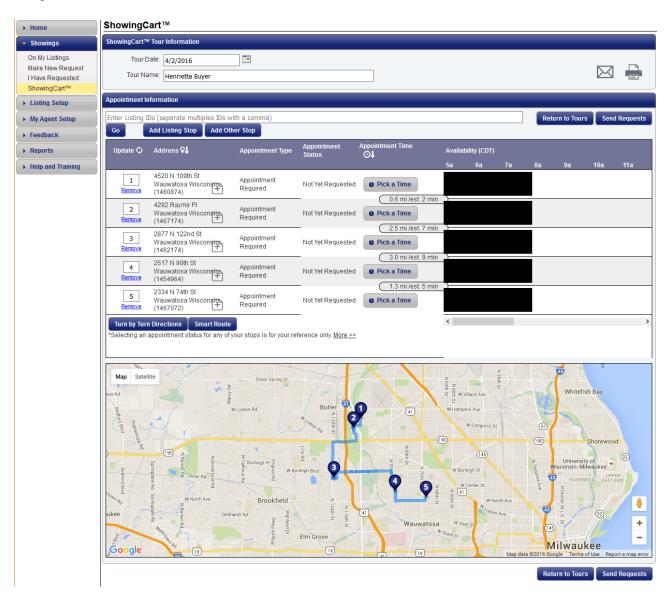

**NOTE**: To learn how to create a ShowingCart from the Search Results screen, review the section labled 'How to Request a Showing on a Listing' at the end of this guide.

# **Listing Setup**

Listing Setup will take you to the screen to view all of your active listings. From this screen, you can click on any listing to which you would like to add instructions.

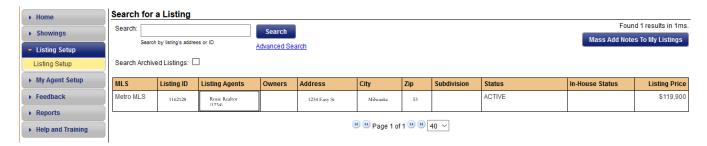

You will be routed to that listings worksheet. The listing worksheet will allow you to edit the settings on that individual listing. This is where you can also enter secure showing instructions.

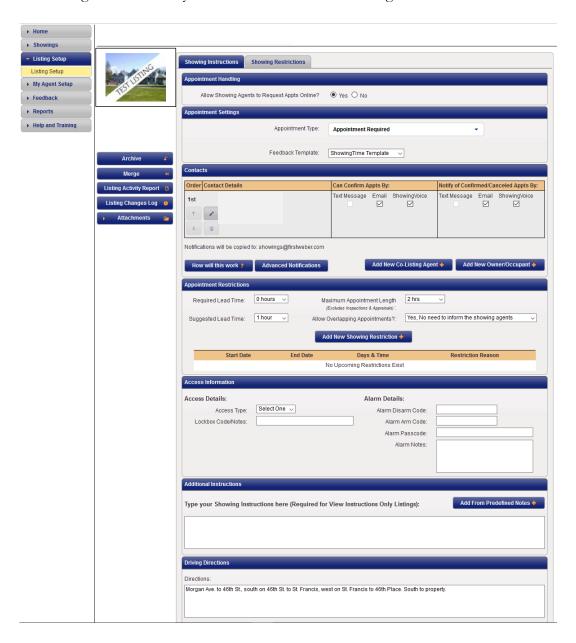

# My Agent Setup

In this screen, the information is populated from your FlexMLS Quick Profile Maintenance section. You can edit your ShowingTime profile and set your ShowingTime preferences.

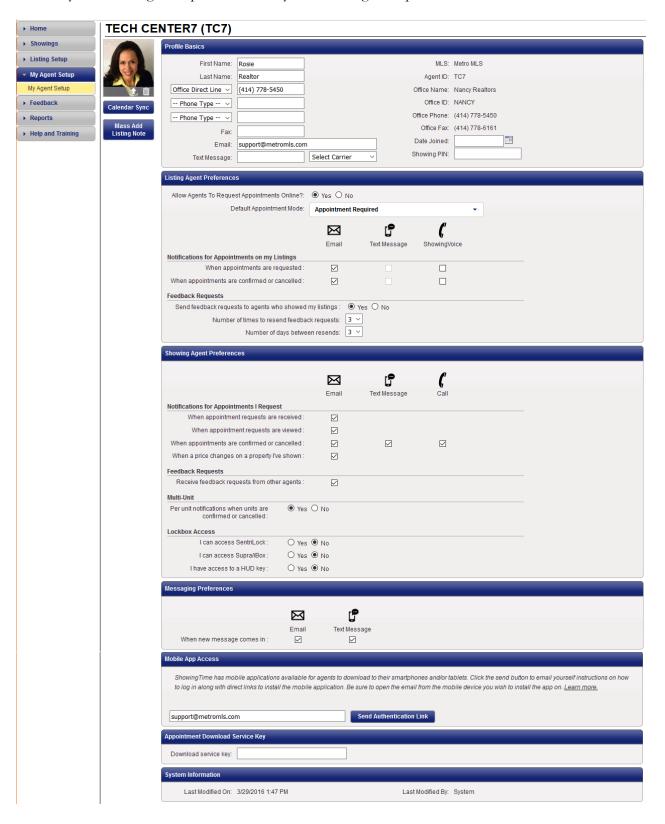

Calendar Sync allows you to sync your Showing Time appointments directly to a personal calendar, such as Outlook or Google.

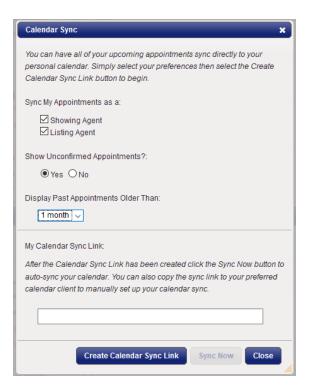

The Mass Add Listing Note function allows you to add a note to all of your active listings regarding specified instructions you would like for the showing agent to be aware of.

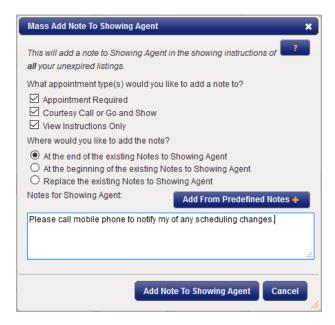

## **Feedback**

The Feedback screen allows you to perform functions regarding viewing feedback left on your listings or submitting feedback on listings you have shown.

### My Feedback

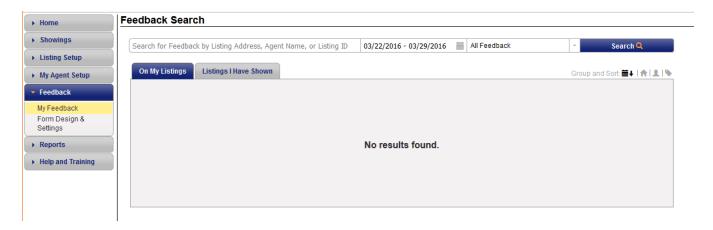

### Form Design & Settings

You can create different templates to use when requesting feedback on your listings, and create custom questions.

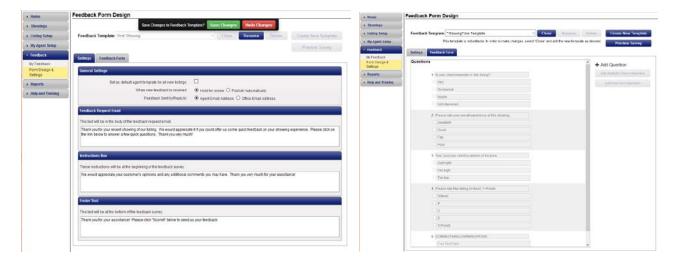

## **Reports**

### Agent Activity Report

Agents can view a summary of their activity in one report, including total new listings taken, price changes, status changes, total showings and listings nearing expiration. In addition, managers can monitor each agent's activities by viewing their Agent Activity Reports.

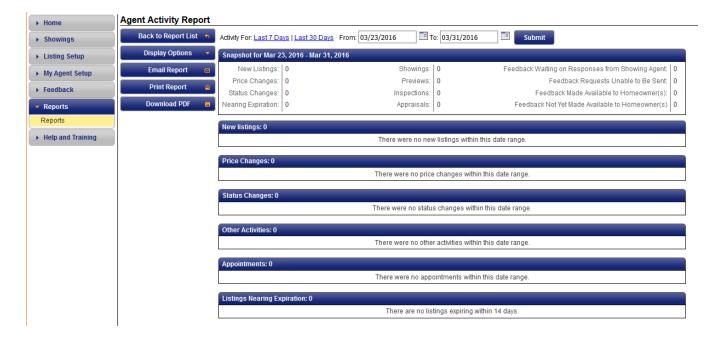

Clicking the **Display Options** button allows you to select what you would like your report to display.

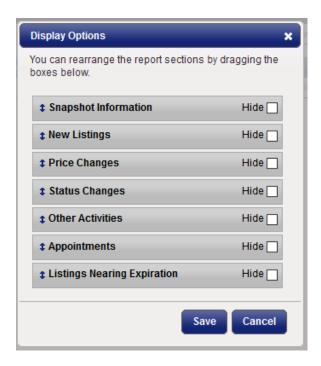

Email Report is a quick and easy way to email the report to your seller.

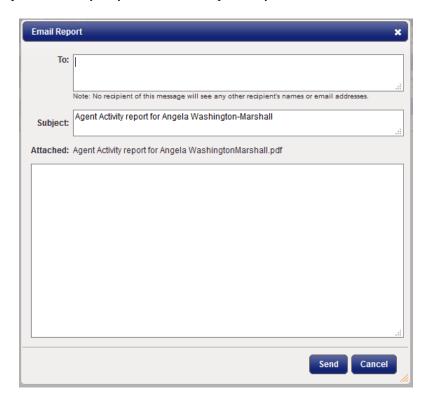

### Listing Activity Report

Review all activity details for the life of each listing. You can easily review feedback from showings, document open houses, advertisements or other events and display basic information that can be printed and shared with sellers. You can even market the listing from this report by sending out a group email to showing representatives who have brought buyers to the listing, notifying them of an upcoming open house or recent price adjustment.

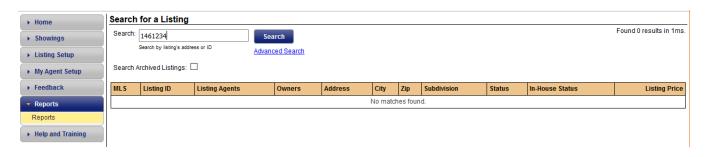

### Showings I Have Requested

Showing representatives can easily review all appointments they have scheduled with any office using Showing Time products.

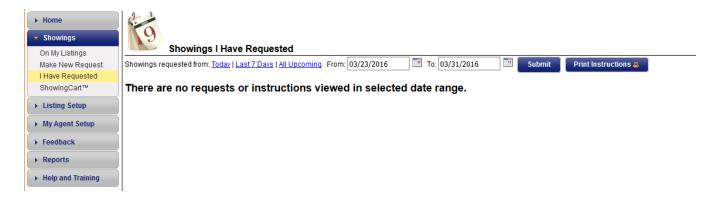

## How to Request a Showing on a Listing

To request a showing on a listing, on the Search Results screen you can navigate to the Details tab of the listing and click the **ShowingTime** button; you can also use the ShowingTime icon located at the upper left corner of the Detail tab screen, or the Additional Actions menu (black triangle to the right of the listing number in the thumbnail area of the listing) and select 'Show via ShowingTime' from the pop-up menu.

**NOTE**: This applies to the highlighted listing, which may or may not be the selected (checkbox) listing.

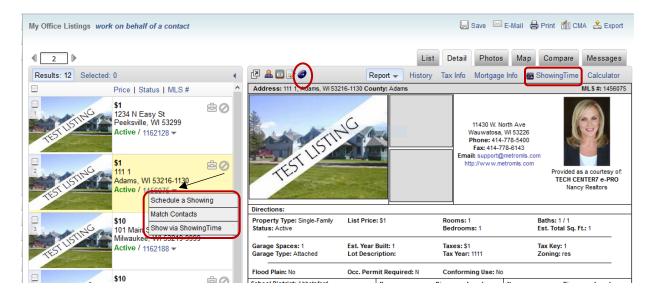

A window will appear for the listing showing the appointment type. In the My Profile section of this window, choose your desired type of delivery for showing confirmation (email, phone call, or text message), and click the **Schedule a Single Showing** button.

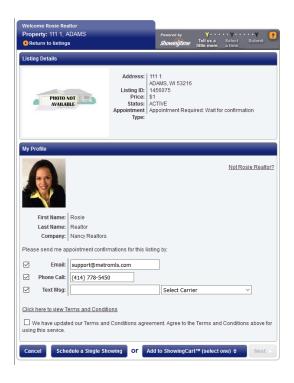

If you would like to create a ShowingCart (maximum of 10 listings), select 'Create a New ShowingCart' option after you click the **Add to ShowingCart** button; now, click the **Next** button.

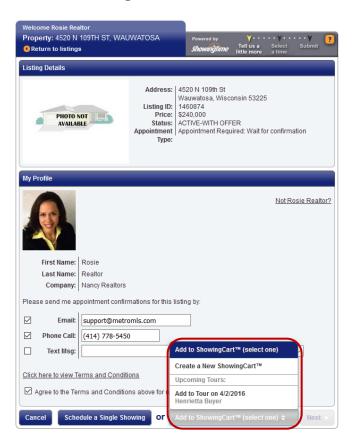

At the 'New Tour' screen, select your desired showing date, and then give your tour a name. Click Ok.

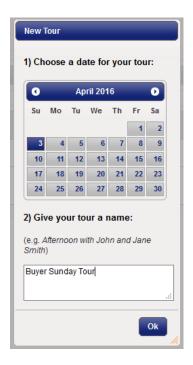

You will be routed to your ShowingCart; set a appointment time using the **Pick a Time** button. After entering your information, click the **Return to Listings** button; highlight the next listing and repeat steps for each listing you would like to add to your ShowingCart.

**NOTE**: You may also add properties to your ShowingCart (maximum of 10) by entering the listing numbers in the appropriate field and clicking the **Go** button.

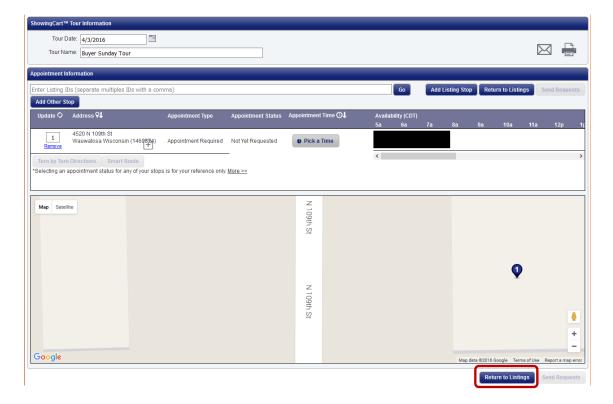